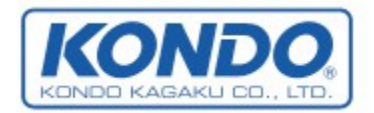

# 無線の搭載と設定

ーの<mark>無線機の役割</mark><br>おいては、この部分の役割 はっぽんの役割 は、この13/7/1 第4版

本書では、KRC-4GPを使用してロボットを無線操縦する方法を紹介します。

KRC-4GPは市販のゲームパッドを使ってロボットを操縦するためのアダプターです。KRC-4GPを KRI-3を経由してRCB-4HVへ接続することによって、ゲームパッドの情報をもとにロボットを無線操 縦することが可能になります。

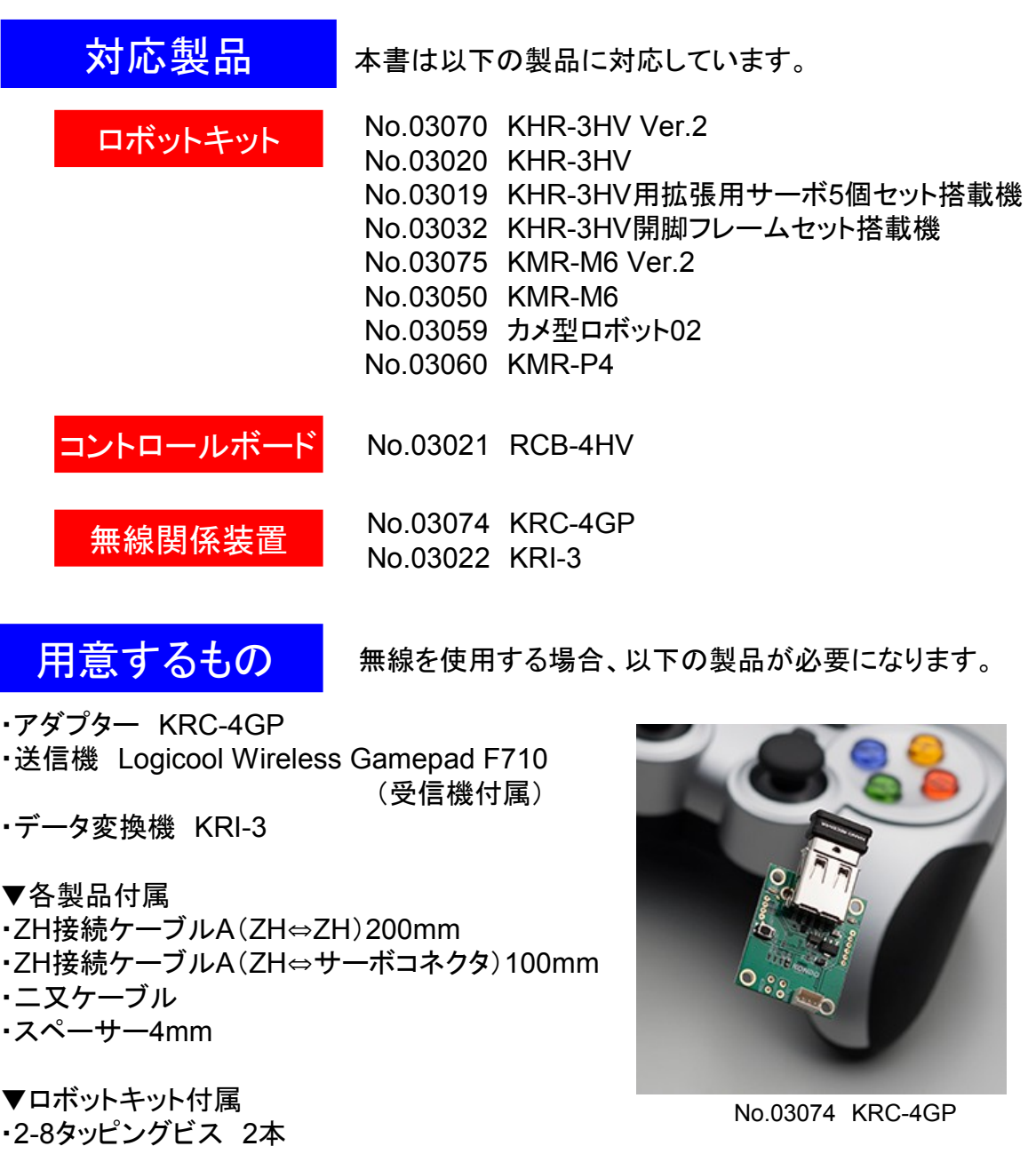

# KRI-3の設定確認と通信速度の変更

KRI-3は、RCB-4HVに接続されているサーボモータのループの途中に接続しますので、サーボモー タのICS通信速度に合わせる必要があります。以下の作業で、KRI-3のICS通信速度を変更する方 法を紹介します。サーボモータとKRI-3のICS通信速度が違う場合、誤作動が起こる可能性がありま すので使用する前にICS通信速度を確認してください。

なお、RCB-4HVでKRI-3を使用する場合は、必ずIDを「31」にしてください。

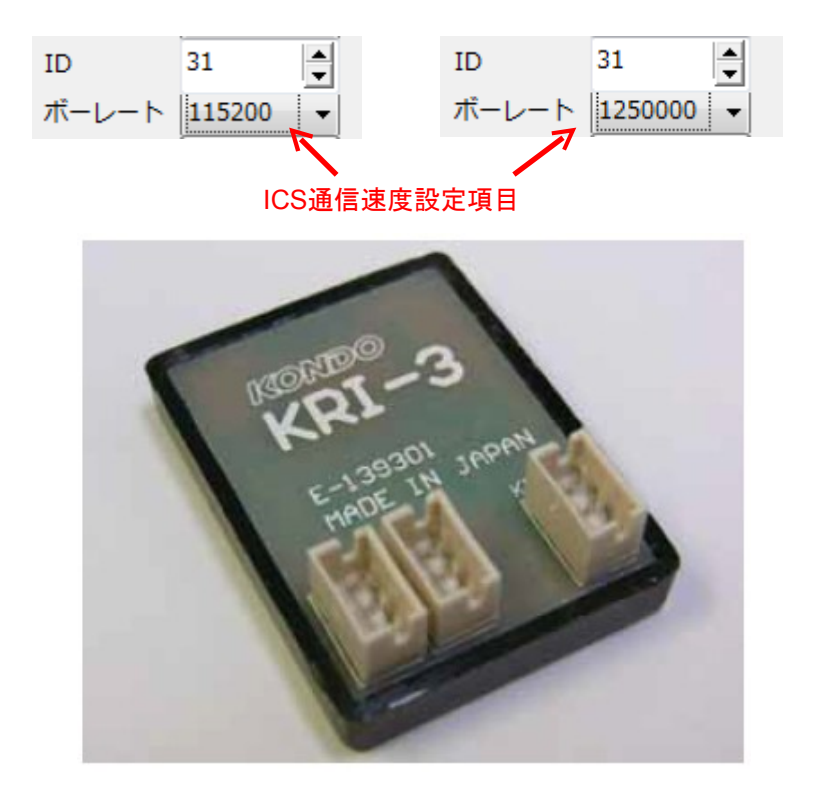

手順:

①Dual USBアダプターHS(ICSモード)、またはICS-USBアダプターHSをパソコンに接続します。 ②接続したUSBアダプターとKRI-3のSIOポートをKRI-3付属のZH接続ケーブルBで接続します。 ③設定ソフト「KRI-3Manager.exe」を起動します。

④設定ソフトを操作し、KRI-3の設定の読み込みを行い設定を確認します。

⑤ロボットのICS通信速度を「1250000」に設定している場合は、ボーレートを「1250000」に、 「115200」の場合は「115200」に変更し、書き込みを行います。

※「KRI-3Manager.exe」の詳しい操作方法についてはソフト付属の『KRI-3Managerマニュアル』をご 参照下さい。

# KRC-4GPとKRI-3のロボットへの搭載

ロボットのバックパックへKRC-4GPとKRI-3を搭載します。搭載には両面テープを使用します。

### 手順**1**:【両面テープの貼り付け】

両面テープから約20mm×約10mmのサイズに3片を切り出し、KRI-3のケース底面に貼り付けます

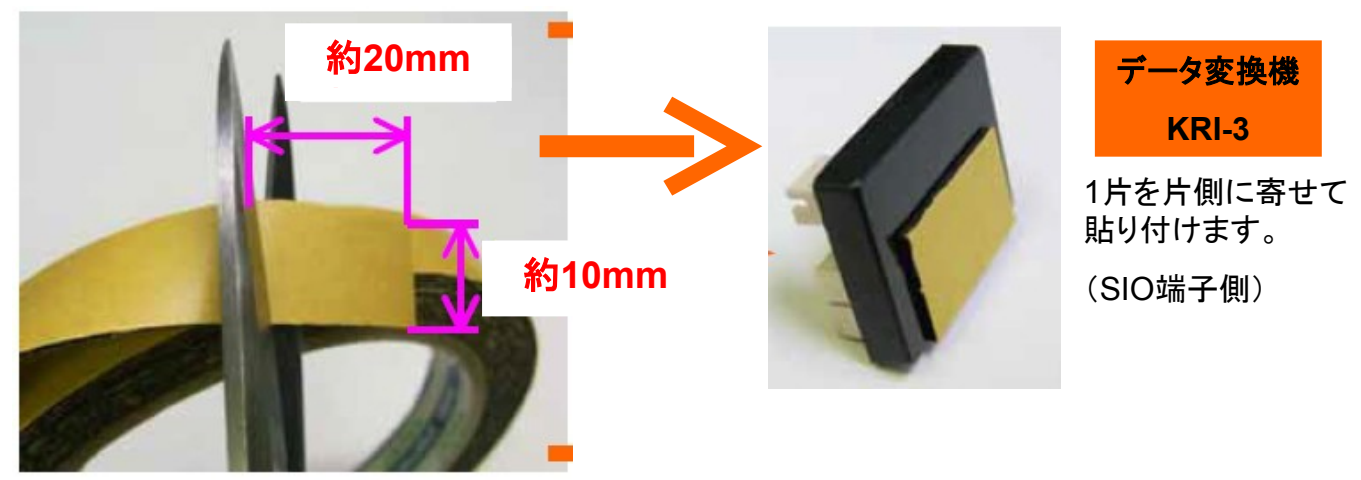

### 手順**2**:【機器の配線接続】

KRI-3はRCB-4HVとサーボモーターを接続している「デイジーチェーン接続」の一部に挿入する必要 があります。そのため二又コードを利用してSIO8から分岐するように接続します。接続図は以下の通 りです。

【重要】KRI-3はRCB-4HVのSIO5~SIO8のいずれかに接続されている必要があります。SIO1~ SIO4に接続した場合動作しません。

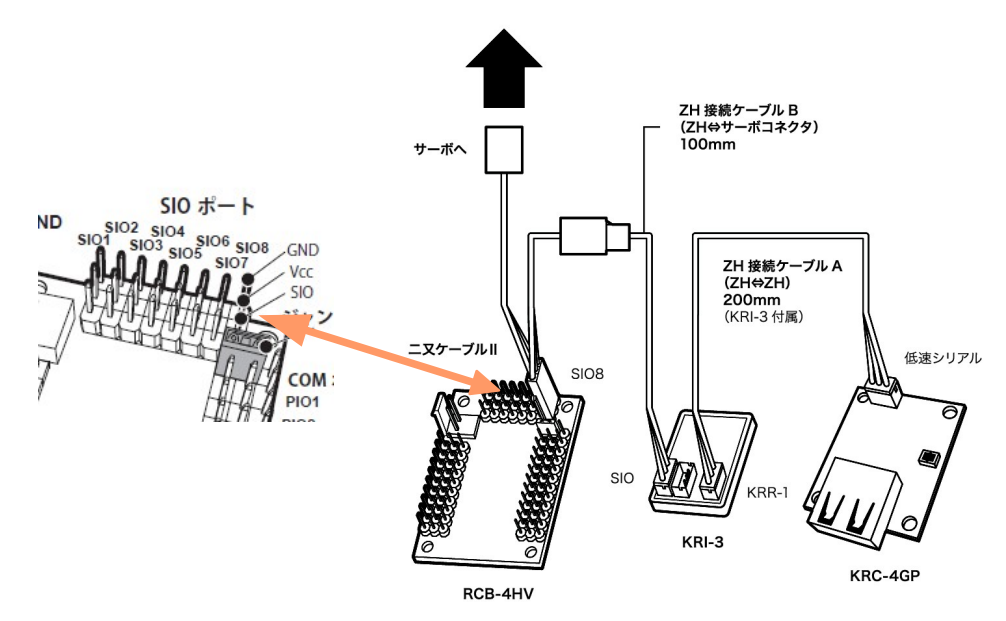

RADIO 4/15

手順**3**:【バックパックへの固定】

バックパックを開けて、右側のパーツマウントにKRC-4GPとKRI-3を固定します。

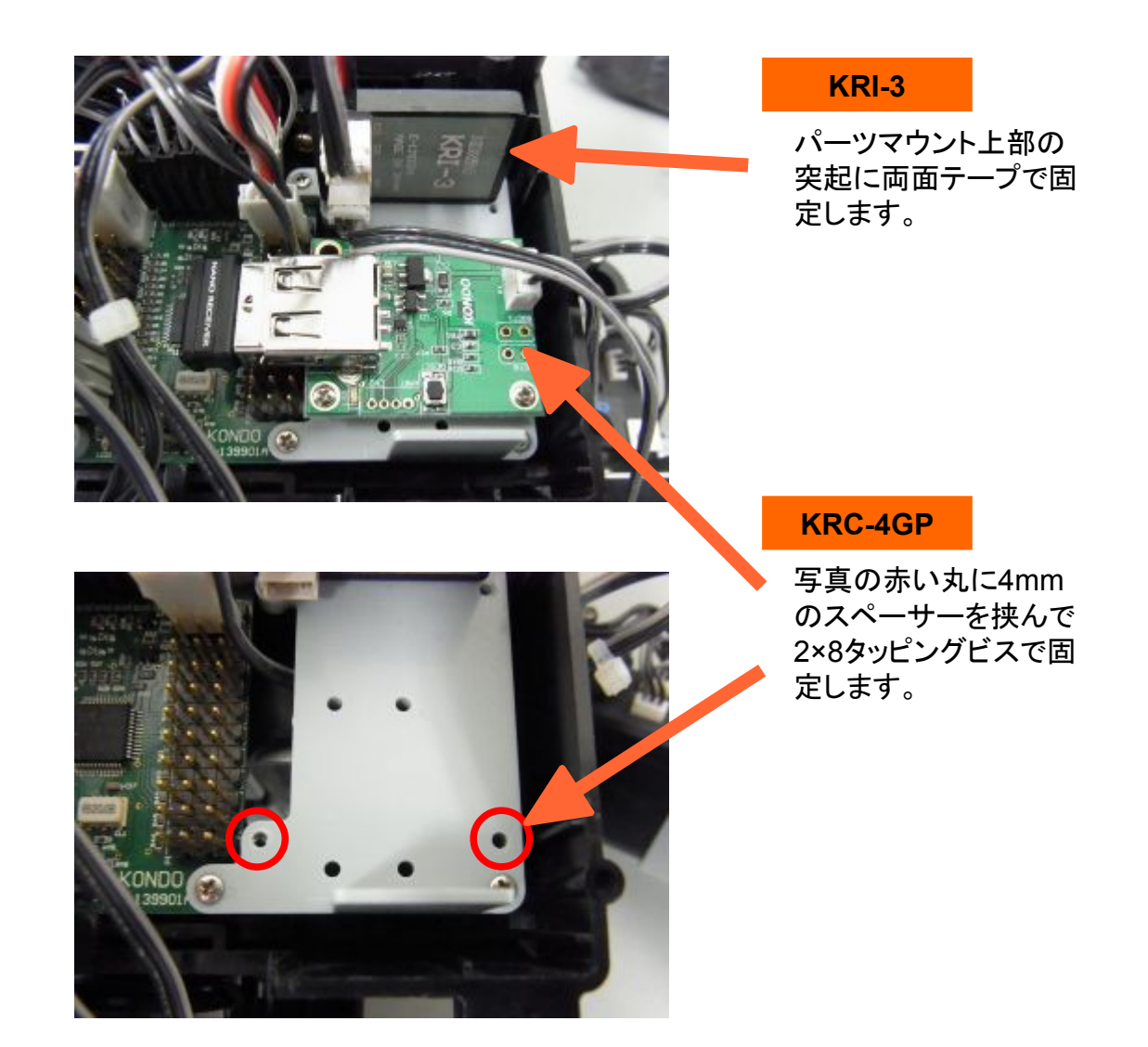

HTH4では無線で操作した値を用いて、モーションを再生させることが可能です。その具体的な方法を記 述します。

【ボタン番号の割付】 無線の設定方法

【ButtonConfigDialogを開く】

①HTH4を起動、通信やプロジェクトの設定などを済ませて起きます。

②HTH4の「モーション一覧」ウィンドウを開きます。

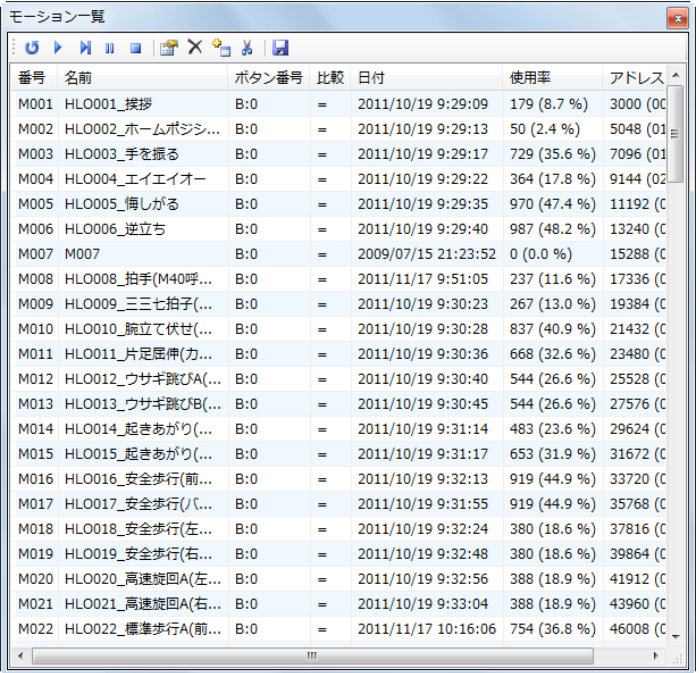

③無線の割付を行いたいモーションを一覧から選択、ダブルクリックをして「ButtonConfigDialog」を開き ます。

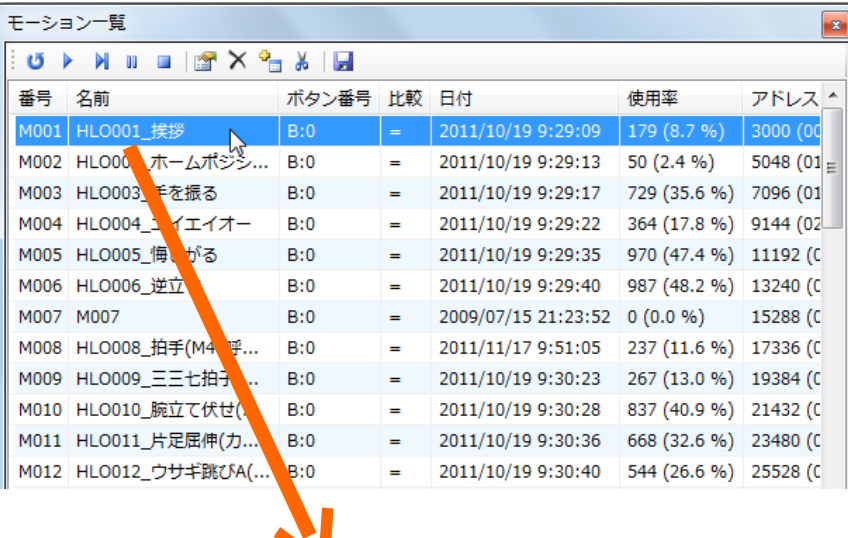

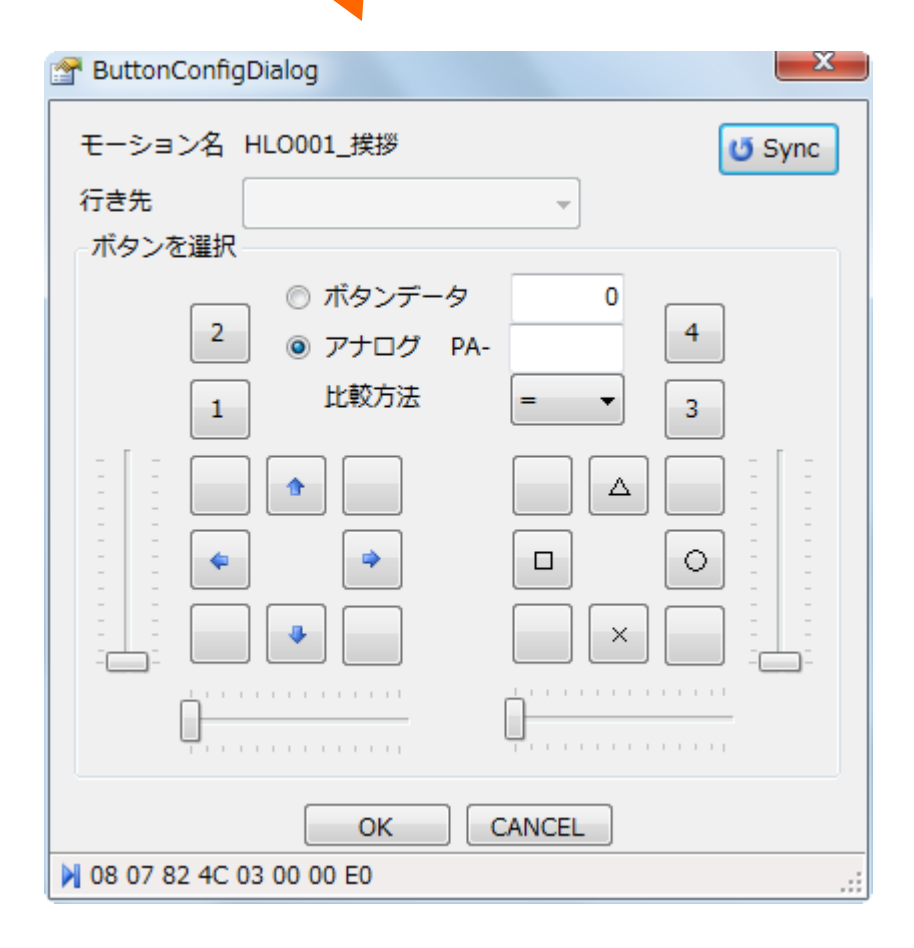

①基準値を設定します。

■ボタンデータを用いる場合

画面上で条件分岐の基準として設定したいボ タンをクリックするとボタンデータの値が変化し ます。この値が基準値となります。ボタンは同 時押しの設定が可能で、それに応じた値が設 定されます。

※ボタンの配列はKRC-2AD、KRC-3ADのスティックや ボタン、シフトボタンの配置に準じています。

KRC-3AD、ゲームパッドのスティック部分は擬似ボタン として表示してあります。

ゲームパッドをご利用いただく場合は「ななめボタン」が ありませんので、2個同時押しにて操作する必要があり ます。

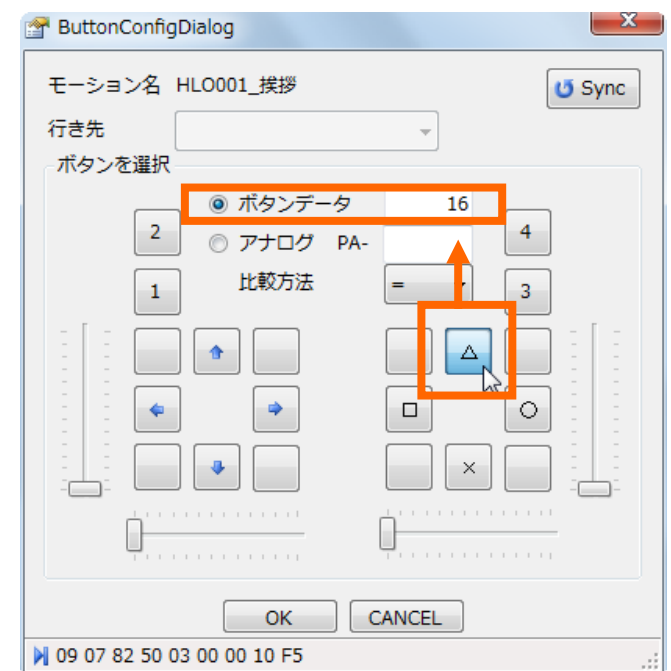

■アナログを用いる場合(ゲームパッド、KRC-3AD限定)

画面上のスライドバーを動かすとアナログの値 が変化します。この値が基準値となります。縦 方向のスライドバーは送信機のスティックの前 後方向(PA1)を、横方向のスライドバーは左 右方向(PA2)を表します。

※アナログの基準値はPA1~PA4の値のいずれかのみ 使用でき、同時に指定することはできません。

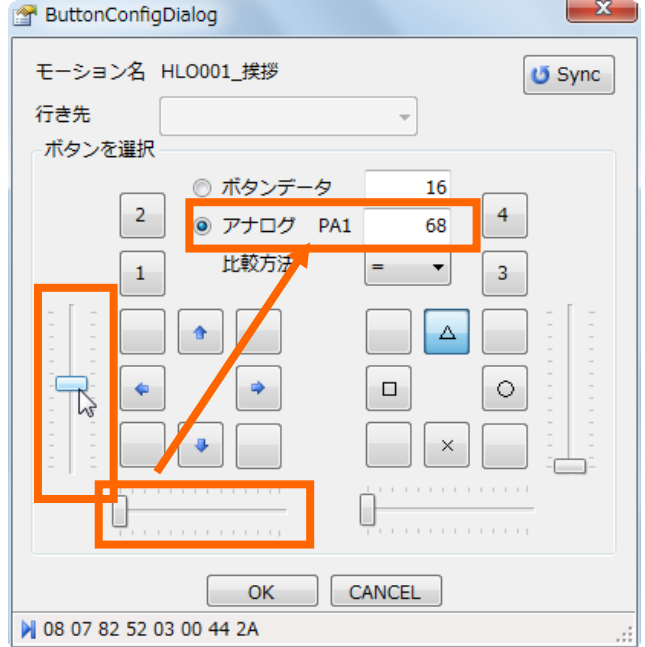

②比較方法を設定します。比較の種類は 下表の通りです。

③設定か完了したら「OK」をクリックしてダ イアログを終了させます。

「OK」で終了しなかった場合、設定は有効 になりません。

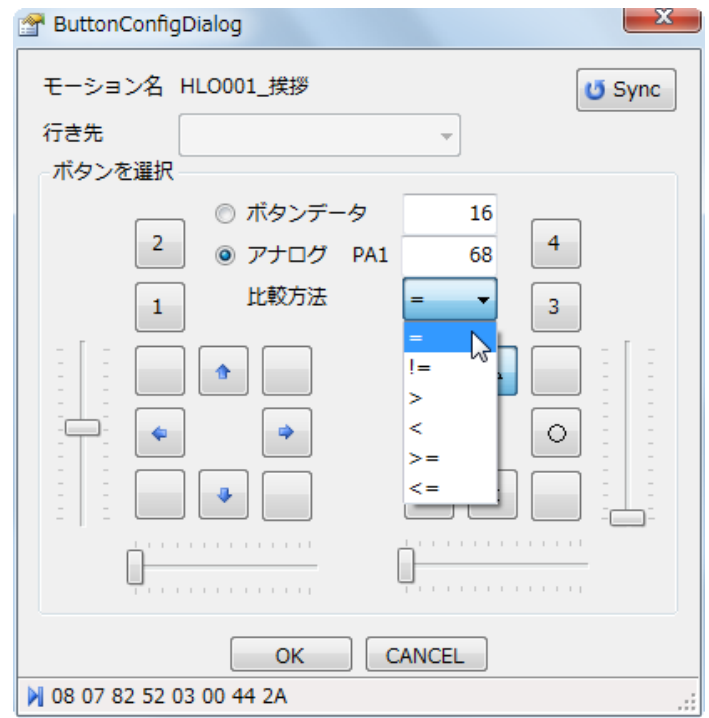

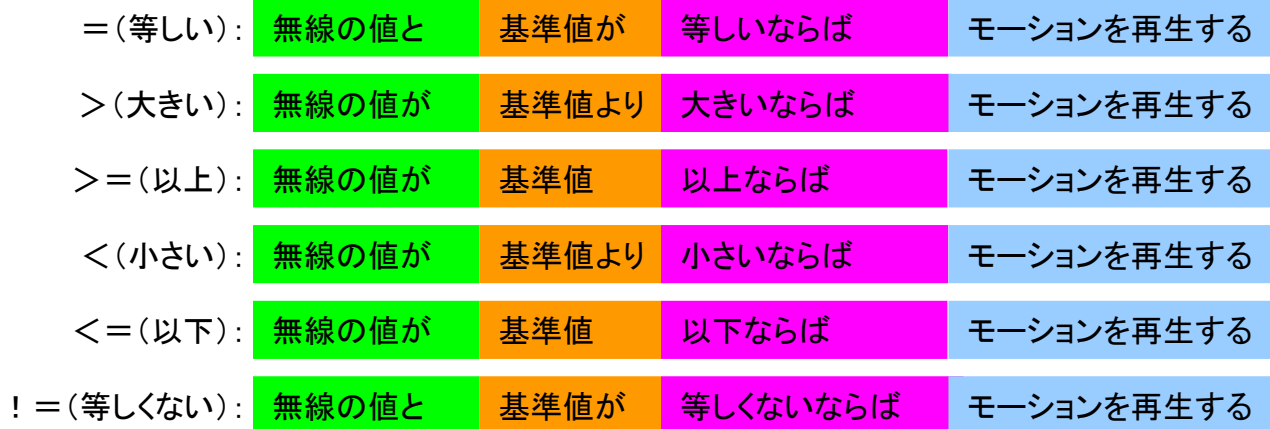

### 【ボタン割付の登録】

ボタン割付の登録はHeartToHeart4を使用します。ロボットをパソコンと通信できる状態に し、HeartToHeart4を起動してください。

①「モーション一覧」ウィンドウ上部の「ボタンデータ登録ボタン」をクリックしRCB-4HVにボタン割付 を登録します。

| モーション一覧                    |                    |             |                |                           |              |              |
|----------------------------|--------------------|-------------|----------------|---------------------------|--------------|--------------|
| 會<br>- 9<br>G<br>N<br>- OU |                    |             |                |                           |              |              |
| 番号                         | 名前                 | ボタン番号 比較 日付 |                |                           | 使用率          | アドレス ^       |
|                            | M001 HLO001_挨拶     |             |                | ポタンデータを登録します 》/19 9:29:09 | 179 (8.7 %)  | 3000 (OC     |
|                            | M002 HLO002_ホームポジシ | B:0         | $\equiv$       | 2011/10/19 9:29:13        | 50 $(2.4%$   | 5048 $(01 =$ |
|                            | │ M003 HLO003_手を振る | B:0         | $\blacksquare$ | 2011/10/19 9:29:17        | 729 (35.6 %) | 7096 (01     |

②登録が成功すると確認のダイアログが表示されます。これは、ボタンデータをRCB-4HVで反映 させるには再起動する必要があるため、「再起動しますか?」という確認のダイアログです。反映さ せるため「はい」を選択してください。

※再起動するときは、ロボットのサーボモーターが一瞬だけOFFの状態になります。ロボットが倒れる場合があります ので、ロボットを支えた状態で再起動を行ってください。

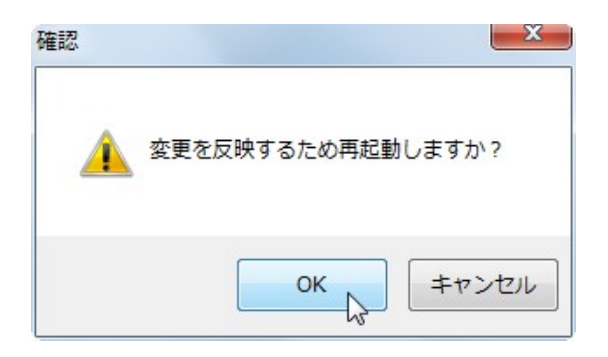

### 【エラーメッセージ】

ボタン割付の設定には同じ無線の値を登録することが出来ません。

データの重複があった場合、ボタン割付の登録時に以下の様なメッセージが表示されます。

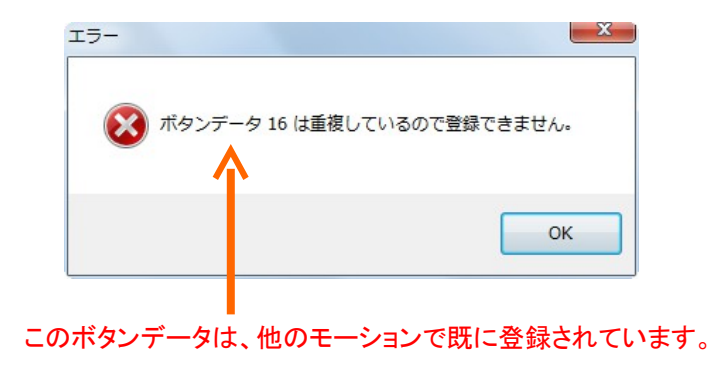

### 無線でモーションを分岐させる

HTH4では無線で操作した値を用いて、モーションを再生中に条件分岐をすることが可能です。その具 体的な方法を記述します。

# 【無線の値を元に分岐する】 CmpButtonコントロールの使用方法

# ● CmpButton コントローラーボタンで分岐

KRI-3を介してRCB-4に入力された値「ボタンデータ」と「アナログ」を利用してモーションの流れを分岐 するためのコントロールです。設定した基準値と無線での操作に対し様々な比較を行い次にどのコント ロールを行き先にするか判定します。 **ButtonConfigDialog** 

【CmpButtonの基本操作】

①基準値を設定します。

■ボタンデータを用いる場合

画面上で条件分岐の基準として設定したいボ タンをクリックするとボタンデータの値が変化し ます。この値が基準値となります。ボタンは同 時押しの設定が可能で、それに応じた値が設 定されます。

※ボタンの配列はKRC-2AD、KRC-3ADのスティックや ボタン、シフトボタンの配置に準じています。

KRC-3AD、ゲームパッドのスティック部分は擬似ボタン として表示してあります。

ゲームパッドをご利用いただく場合は「ななめボタン」が ありませんので、2個同時押しにて操作する必要があり ます。

■アナログを用いる場合(ゲームパッド、KRC-3AD限定)

画面上のスライドバーを動かすとアナログの値 が変化します。この値が基準値となります。縦 方向のスライドバーは送信機のスティックの前 後方向(PA1)を、横方向のスライドバーは左 右方向(PA2)を表します。

※アナログの基準値はPA1~PA4の値のいずれかのみ 使用でき、同時に指定することはできません。

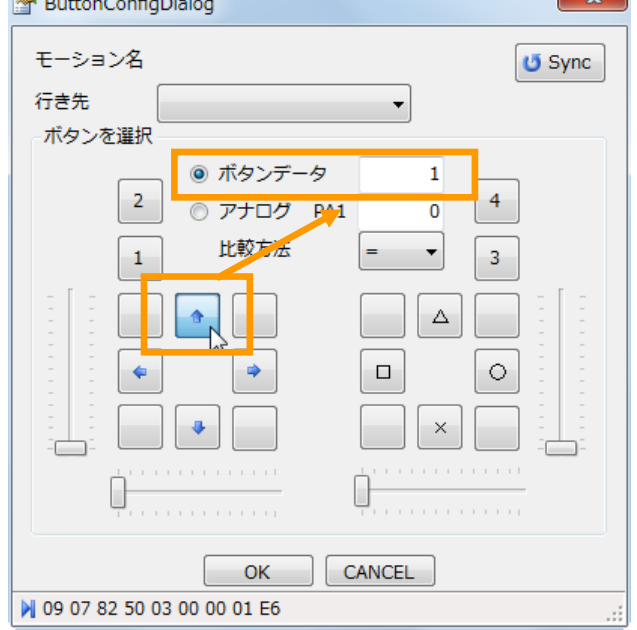

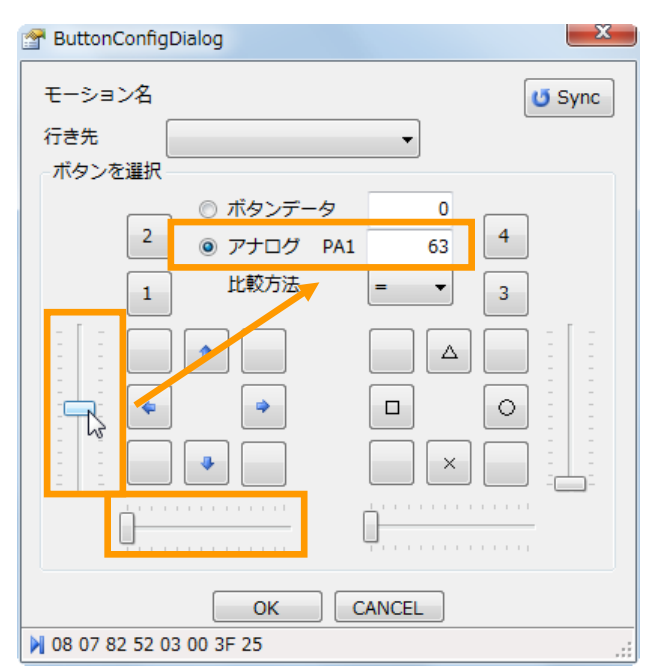

②比較方法を設定します。比較の種類は 下表の通りです。

③設定か完了したら「OK」をクリックしてダ イアログを終了させます。

「OK」で終了しなかった場合、設定は有効 になりません。

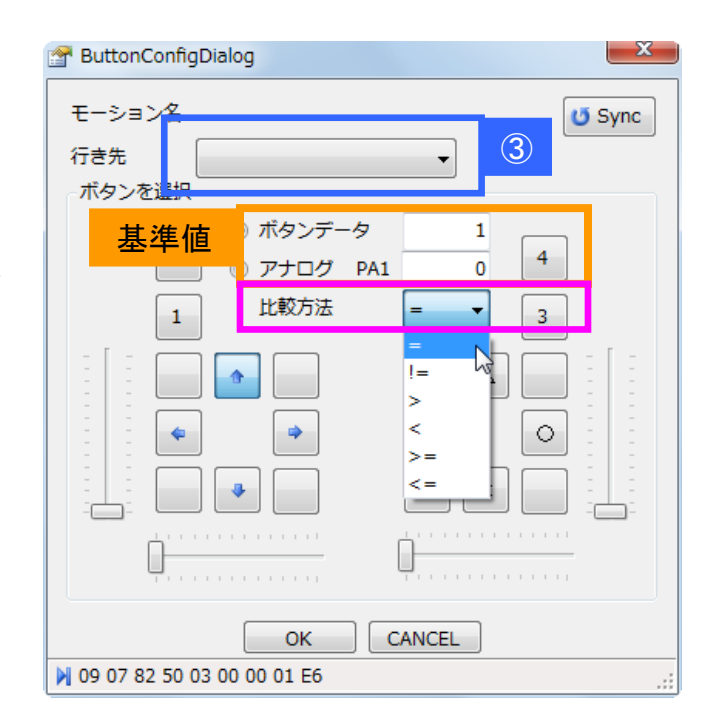

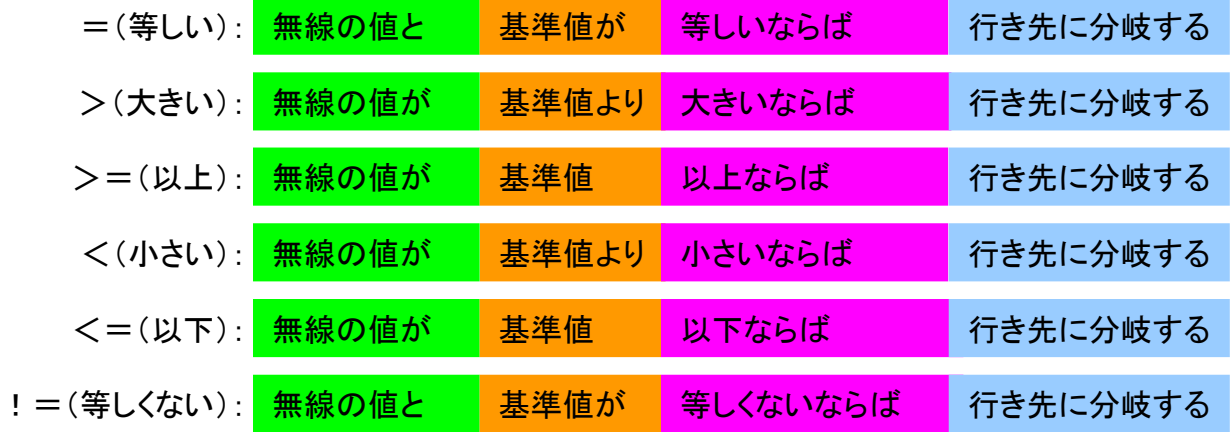

③行き先を設定します。行き先とは比較の条件が合致したときに分岐する先のコントロールのこ とでCmpButtonから青線でつながっているか、オレンジ線でつながっているかで分岐します。※ 設定を有効にするには行き先の指定をする前に他のコントロールへ接続配線を済ませておく必要があります。

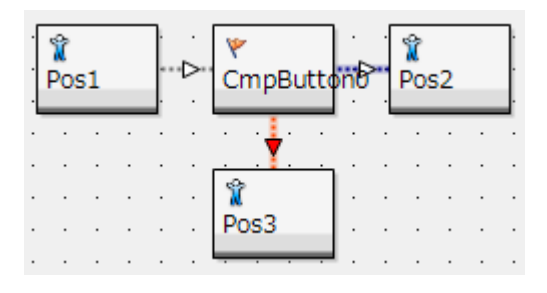

#### RADIO 12/15

### 無線対応サンプルモーション

KHR-3HVには標準で無線対応のモーションが付属しています。また追加で配布されているモーションに 無線対応のものがあります。

# 【サンプルモーションが無線対応か判別する】 名称での判別

下図はKHR-3HVに付属しているサンプルプロジェクト「Hello\_KHR3(V2.0)」の「For RadioControl」 フォルダ(無線対応モーションフォルダ)を展開したものです。

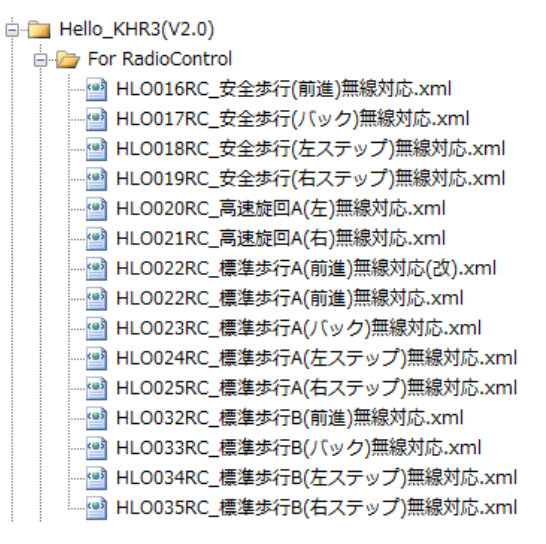

弊社が配布するサンプルモーションで「HLO016RC 安全歩行(前進)無線対応」のように接頭の番号 に「RC」とついているものは基本的に無線対応モーションです。

# 【サンプルモーションが無線対応か判別する】 名称での判別

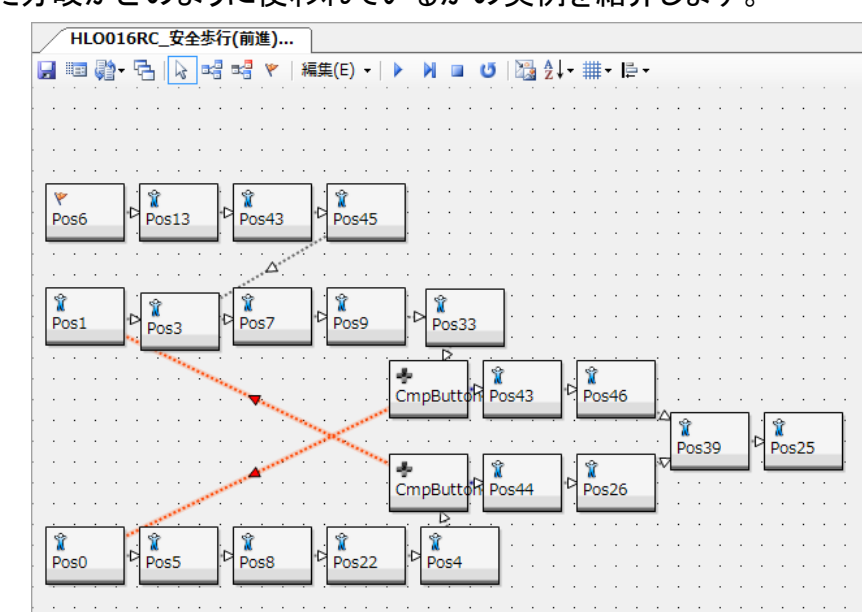

無線の値を元にした分岐がどのように使われているかの実例を紹介します。

RADIO 13/15

【モーションの解説】 モーション名:「HLO016RC\_安全歩行(前進)無線対応」

モーション再生開始後、ボタンを押し続けている間歩行(前進)を続けます。モーション内に CmpButtonが2つ使われており、ボタンが押されているかの判定を行っています。

■ボタンが押されている → オレンジの矢印の方向に分岐します。分岐先がループになっている ので、ボタンが押されている間モーションが再生され続ける仕組みです。

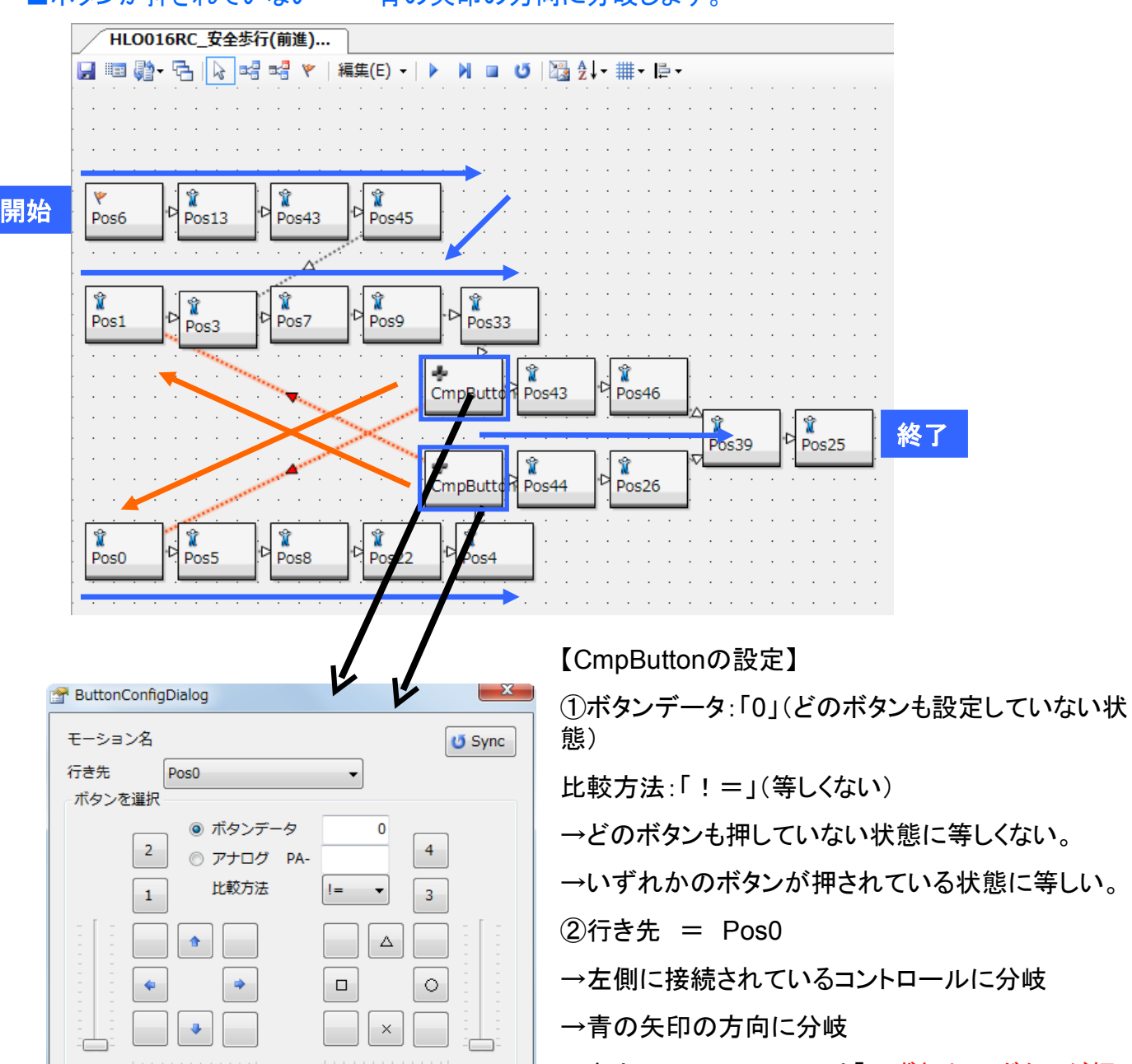

■ボタンが押されていない → 青の矢印の方向に分岐します。

つまり、このCmpButtonは「いずれかのボタンが押 されていれば指定した行き先に分岐する」という設 定がされていることになります。

**CANCEL** 

**OK** 

▶ 09 07 82 50 03 00 00 00 E5

# トラブルシューティング

無線の搭載方法や設定などに起因するエラーの症状と対処法を記します。

### **CASE**:「パソコンからのモーション再生はできるが、無線で操作できない」

**→ KHR-3HV、KRC-4GP、KRI-3それぞれの配線を確認します。** 

配線のコネクタが抜けているか、線が断線している可能性があります。

→ ゲームパッドと受信機がペアかを確認します。

ゲームパッドと受信機がペアでない可能性があります。

→ ゲームパッドが起動していないかを確認します。

ゲームパッドの真ん中のロゴを押すと起動します。

→ KRI-3の内部設定が正しいか確認します。

 P.3を参照し、KRI-3の内部設定が正しいか確認します。ごく稀にですが、電源投入時などに KRI-3の内部設定が書き換わることがあります。

### **CASE**:「送信機のスティックやボタンを操作していないのにモーションが再生される」

→ ボタン割付を確認します。

アナログ値を用いた割付をしている場合、比較方法の設定次第では送信機を操作していなくても モーションが再生されます。

### **CASE**:「送信機のスティックやボタンを操作していないのにモーションが連続再生される」

**→ CmpButtonの設定を確認します。** 

条件や分岐の設定が正しくない可能性があります。

最新情報はこちらから KONDO Webページ http://kondo-robot.com/